# **VHS-Cloud**

# Schritt für Schritt zur Registrierung als Kursteilnehmer\*in

(Stand: 14.05.2020)

VHS im FoKuS Selm WILLY-BRANDT-PLATZ 2 59379 SELM

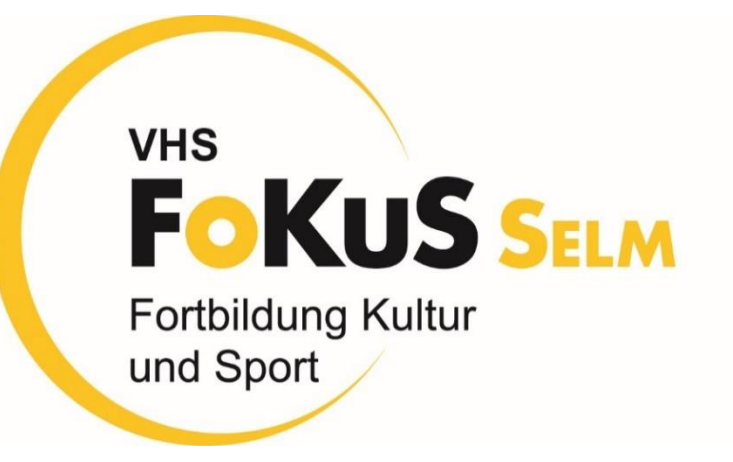

## **Aller Anfang ist nicht immer schwer!**

Das digitale Lernen gewinnt zunehmend in beruflichen und privaten Zusammenhängen an Bedeutung.

Präsenzunterricht erfährt Ergänzungen und Veränderungen, Treffpunkte verändern sich. Dieser Wandel birgt Chancen.

Das hat auch der Deutsche Verband der Volkshochschulen erkannt und mit der Einführung der digitalen Plattform "VHS Cloud" ein bundesweites Lernportal und Netzwerk für die Volkshochschulen, Kursleitenden (Dozent\*innen) und Kursteilnehmende entwickelt.

Ihre VHS im FoKuS Selm ist ebenfalls auf der Cloud (unter dem Suchbegriff "VHS im FoKuS Selm) registriert.

Die Cloud bietet Ihnen digitale Treffen und neue Lernformen. Doch wie geht es für Sie auf die Cloud? Es gibt für Kursteilnehmende zwei Wege sich auf die Cloud zu begeben.

Wenn Sie sich, wie bisher, bei uns zu einem Kurs anmelden und dieser Kurs online durchgeführt wird bzw. online-Anteile enthält, schalten wir den gesamten Kurs (mit allen angemeldeten Teilnehmenden) auf die Cloud. Das System informiert Sie dann über die weiteren Schritte. Wenn Sie sich bereits unabhängig von einem Kurs auf die Cloud begeben wollen, dann können Sie das mit dieser Schritt für Schritt-Anleitung tun.

# SCHRITT 1

Start Für Volkshochschulen Für Kursleitungen Für Kursteilnehmende vhs.digital Services

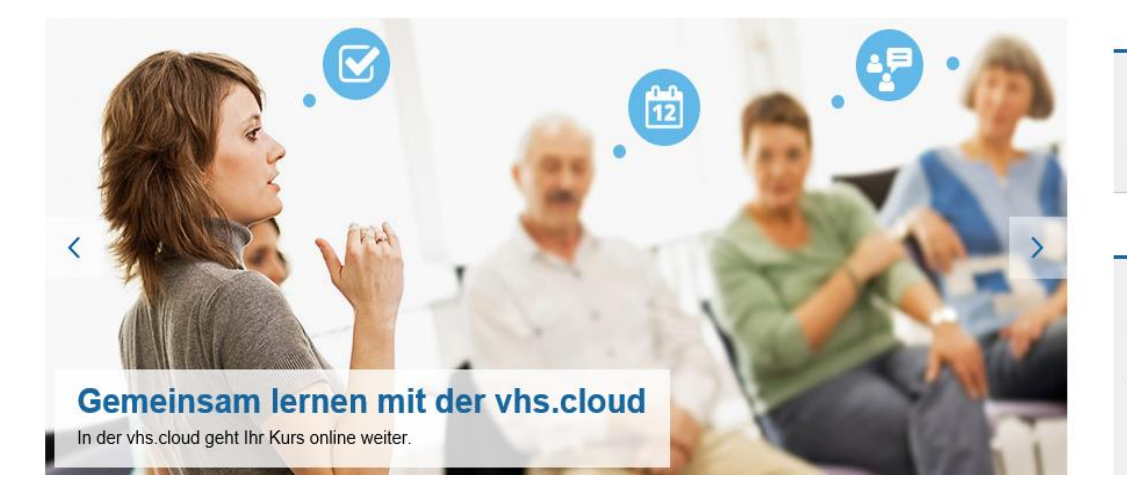

#### Fragen zum Kurs

Bei Fragen zu Ihrem Kurs oder Ihrem Kurscode, wenden Sie sich bitte direkt an Ihre Volkshochschule.

#### vhs.digital News

Unser Newsletter zu digitalen Neuigkeiten aus der Volkshochschulwelt erscheint jeden zweiten Monat. Abonnieren Sie den Newsletter vhs.digital News:

> Newsletter abonnieren

## Gehen Sie auf den folgenden Link:

## [www.vhs.cloud](http://www.vhs.cloud/)

# SCHRITT 2

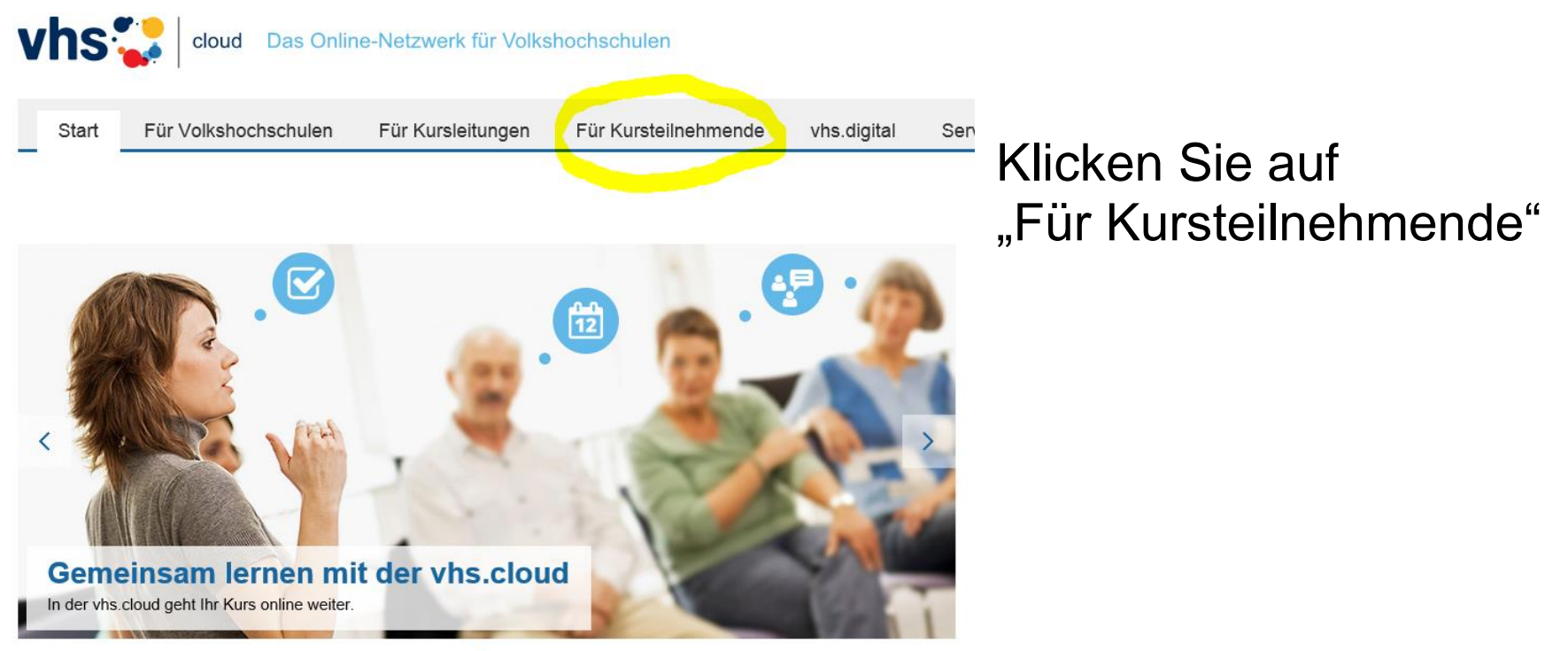

 $0 0 0 0$ 

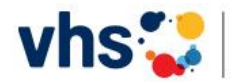

cloud Das Online-Netzwerk für Volkshochschulen

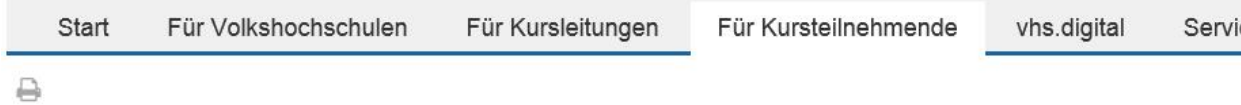

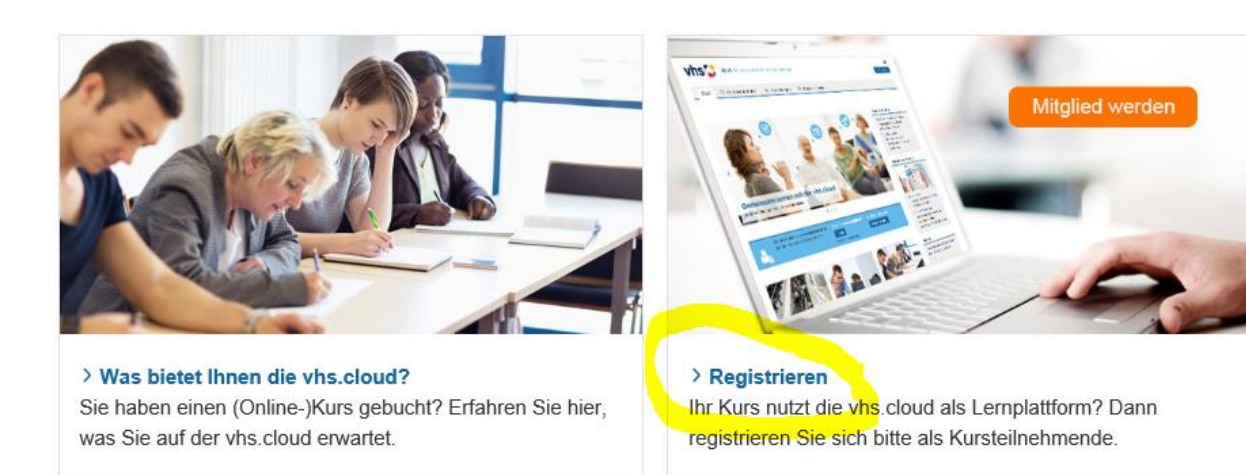

## Klicken Sie auf "Registrieren"

### $\theta$ Mig.Muster Mia.Muster@vhs.cloud

#### **Benutzername**

Den Benutzernamen können Sie sich frei aussuchen. Dieser ist gleichzeitig Ihr Login zur vhs.cloud (alternativ zur angegebenen E-Mail-Adresse). Wichtig ist, dass Sie dabei keine Sonderzeichen und Umlaute sowie Leerzeichen verwenden. Auch darf er nur genau ein Mal auf der vhs.cloud vorkommen. Wenn Sie also die Meldung erhalten, dass der von Ihnen gewählte Benutzername bereits vergeben ist, müssen Sie sich

einen neuen überlegen. Der Benutzername kann später nicht mehr geändert werden!

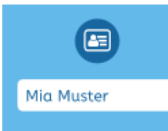

#### Angezeigter Name

Der angezeigte Name ist der Name, unter dem Sie anderen Mitgliedern der vhs.cloud angezeigt werden. Dieser setzt sich automatisch aus Ihrem Vor- und Nachnamen zusammen. Möchten Sie nicht mit Ihrem vollen Namen angezeigt werden, können Sie diesen jederzeit ändern.

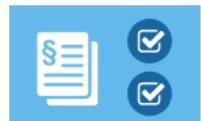

#### **AGB und Datenschutzhinweis**

Zum Schluss müssen Sie natürlich die AGB akzeptieren und den Datenschutzhinweis zur Kenntnis nehmen

### **Einloggen**

Nachdem Sie das Registrierungsformular ausgefüllt und abgeschickt haben, erhalten Sie an die von Ihnen angegebene Adresse eine E-Mail mit Ihrem Passwort und können sich direkt einloggen. Bitte beachten Sie, dass Ihre Registrierungsdaten und damit Ihr Zugang automatisch gelöscht werden, falls Sie sich nicht innerhalb von zwei Monaten mit Ihren Zugangsdaten einloggen!

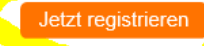

Sie sind jetzt auf der Hauptseite "Registrieren als Kursteilnehmerin und Kursteilnehmer".

Lesen Sie die Anleitung durch und klicken Sie auf "Jetzt registrieren"

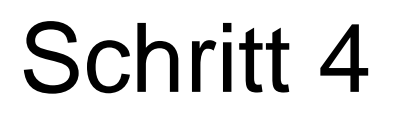

## Registrierung als Kursteilnehmerin oder Kursteilnehmer

Hier füllen Sie das Formular aus.

### **Daten zur Person**

## Anrede

 $\ddot{\phantom{0}}$ 

### Vorname\*

Nachname\*

### E-Mail-Adresse\*

E-Mail-Adresse (Wiederholung) \*

Benutzername (= Login)  $*$   $\boxed{\mathbf{i}}$ 

Angezeigter Name \* [i]

### **AGB und Datenschutz**

□ Die AGB habe ich gelesen und akzeptiert.

> AGB anzeigen

□ Die Datenschutzerklärung habe ich gelesen und zur Kenntnis genommen. > Datenschutzerklärung anzeigen

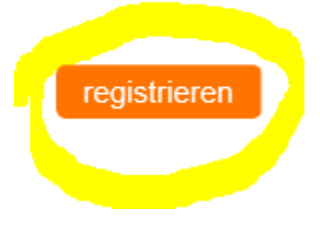

Bitte stimmen Sie den AGBs und der Datenschutzerklärung zu.

Klicken Sie dann auf "registrieren"

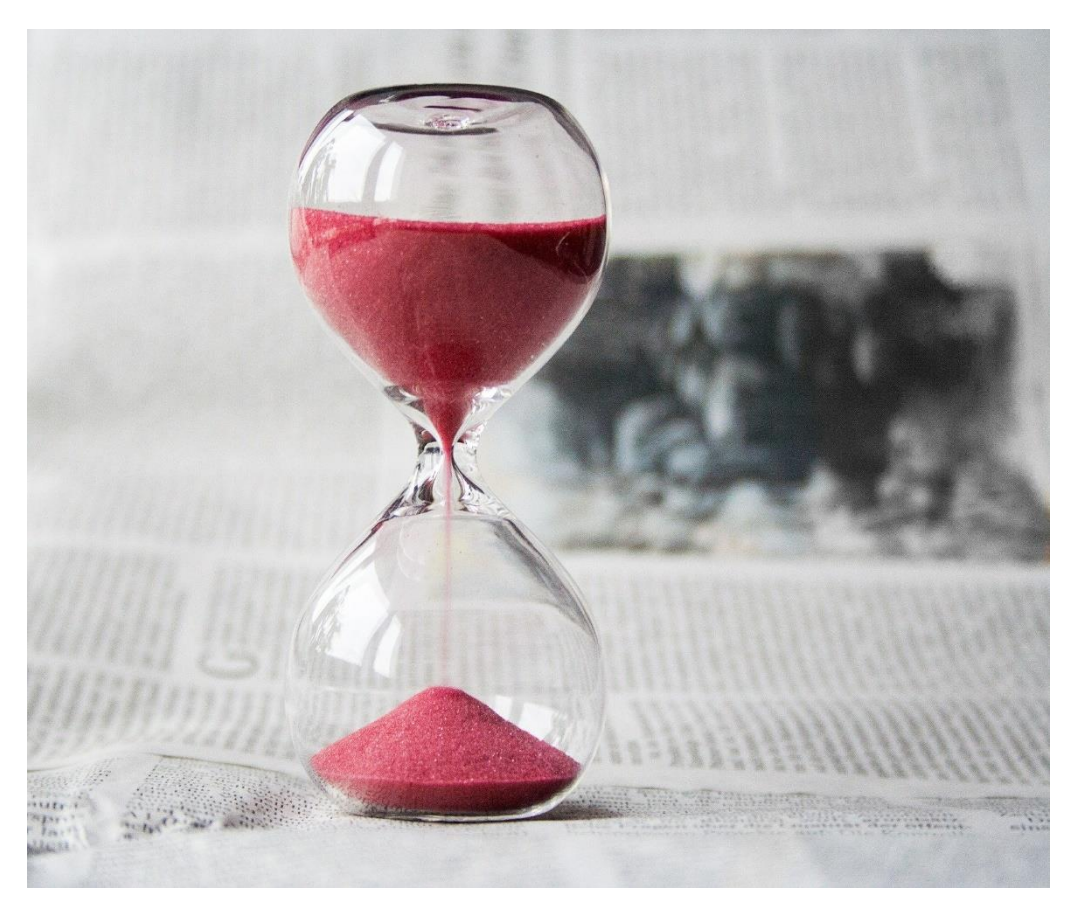

Jetzt müssen Sie auf eine Bestätigungsmail warten.

Klicken Sie auf den Link, den Sie bekommen.

Alle Informationen, die Sie für die Anmeldung brauchen, stehen in dieser Mail.

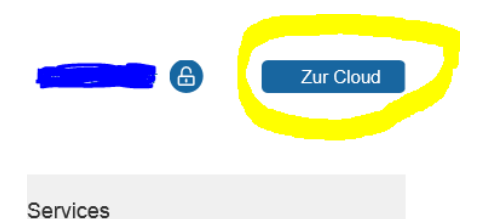

### Fragen zum Kurs

Bei Fragen zu Ihrem Kurs oder Ihrem Kurscode, wenden Sie sich bitte direkt an Ihre Volkshochschule.

#### vhs.digital News

- Unser Newsletter zu digitalen Neuigkeiten aus der Volkshochschulwelt erscheint jeden zweiten Monat. Abonnieren Sie den Newsletter vhs.digital News:
- > Newsletter abonnieren
- > Newsletter abbestellen
- > vhs.digital News Archiv

Sie sind zurück auf der Webseite "www.vhs.cloud Klicken Sie jetzt – oben rechts – auf "Zur Cloud"

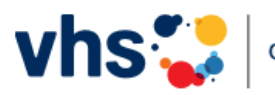

cloud Das Online-Netzwerk für Volkshochschulen

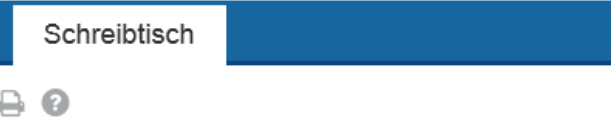

### Login

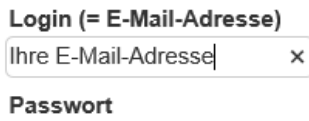

### Wichtig:

Loggen Sie sich bitte zum Beenden Ihrer Sitzung wieder aus!

Mit dem Login akzeptiere ich die > AGB

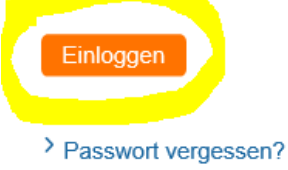

Geben Sie Ihre E-Mail-Adresse und das Passwort ein. Klicken Sie dann auf "Einloggen"

## **Willkommen auf der vhs-cloud!**

Es ist eine Welt der Möglichkeiten.

Sie können hier u.a.:

- einem Kurs beitreten
- in einen Chat mit anderen Kursteilnehmenden und der Kursleitung eintreten
- einen Kalender führen
- wichtige Kontaktdaten finden
- Dokumente in der Dateiablage downloaden
- Linklisten nutzen

Bleiben Sie neugierig und probieren Sie sich auf der Cloud aus!

Wir wünschen Ihnen viel Freude und gute Erfahrungen in der virtuellen Lernwelt.

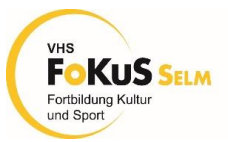

Ihre VHS im FoKuS Selm